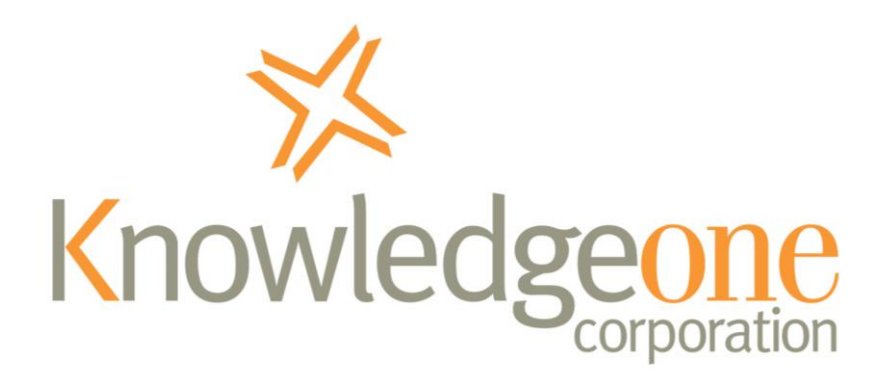

## **Moving RecFind 6**

This document explains the process of moving RecFind 6. There are three different scenarios covered:

- Scenario 1: Moving the RecFind 6 Server Application and Database
- Scenario 2: Moving the RecFind 6 Server Application (and leaving database in its current location)
- Scenario 3: Moving the RecFind 6 Database (and leaving server application in its current location)

Please refer to the scenario that applies to your needs.

Should you require assistance with process please contact Knowledgeone Corporation Help [Desk.](http://www.knowledgeonecorp.com/support/contactinghelpdesk.htm)

*Last Updated: 28 August 2017 (to include v2.9 registration changes)*

Knowledgeone Corporation | ABN 73 002 879 254 PO Box 867, Crows Nest NSW 1585, Australia Phone: 61 2 8913 9300 Fax: 61 2 9954 6322 www.knowledgeonecorp.com

## **Scenario 1: Moving the RecFind 6 Server Application and Database**

1. Install the RecFind 6 Server software on to the new server as a normal initial installation of RecFind 6. It can be a newer version of RecFind 6 than you currently have installed.

Please refer to the RecFind 6 installation guide for detailed instructions on installing.

During the installation of the server software, chose to install a new Connection Manager when prompted and take note of the system name as you will need it later in this process when updating the workstations.

When prompted for database information, enter the database & server name where you want the RecFind 6 database to be located from now on, not the details of the existing database.

If using a version prior to v2.9, you will be prompted to register the system. When registering, either licence files can be selected (production or test) however leave the SMTP server details blank. There is no need to activate the database at this stage.

- 2. Backup your existing SQL server database using Microsoft SQL Server Management Studio.
- 3. Using Microsoft SQL Server Management Studio restore the backup taken in step 2 over the top of the new database (created by the setup process completed in step 1).
- 4. If the version of RecFind 6 of your old system is different to the new system, run the Database Updater. It can be found in the Database Updater folder of your RecFind 6 server installation (e.g. C:\Program Files (x86)\Knowledgeone Corporation\RecFind 6\Database Updater).
- 5. If using a version prior to v2.9:

Run the Registration tool (Start > Program Files > Knowledgeone Corporation > RecFind 6 > RecFind 6 Registration).

When prompted, select the appropriate licences (production or test) and either specify the SMTP server details or email the installationfile.rf6 file to productactivation@knowledgeonecorp.com.

Please also email support@knowledgeonecorp.com to explain the reason why you need to activation an additional system.

You will not be able to access the system until you have received and applied the returned activation key.

If using v2.9 or higher:

Run the DRM and logon as a RecFind administrative account. Note: The default user name is 'recfind' with a password of 'recfind'.

When prompted, enter your customer number and the serial number for the appropriate installation type (i.e. test or production). This information will be supplied with your software download email, or can be requested from Knowledgeone Corporation support.

When prompted, activate the system.

6. Update the workstations

If the version of RecFind 6 of your old system is different to the new system, run the setup program for each component installed on the workstation to upgrade the version.

Edit the exe.config for each component installed on each workstation to refer to the new application server.

A configuration file is stored in the same location and with the same name as the application's executable file. For example, the configuration file for RecFind 6 Client (if installed to the default location) would be "C:\Program Files\Knowledgeone Corporation\RecFind 6\Client\RecFind6.exe.config"

You will need to edit the file using a text editor (e.g. Notepad) and change the connection server and system, for example:

```
 <setting name="ConnectionServer" serializeAs="String"> 
  <value>RecFindServer</value> 
<setting name="DefaultSystem" serializeAs="String">
  <value>RecFind 6</value>
</setting>
```
i.e. in the example above, the connection server (application server) is "RecFindServer" and the system name is "RecFind 6". Change these values to refer to your new application server and system name. The client will then access your new database when it starts.

7. The process is now complete.

## **Scenario 2: Moving the RecFind 6 Server Application (and leaving database in its current location)**

1. Install the RecFind 6 Server software on to the new server as a normal initial installation of RecFind 6. It can be a newer version of RecFind 6 than you currently have installed.

Please refer to the RecFind 6 installation guide for detailed instructions on installing.

During the installation of the server software, chose to install a new Connection Manager when prompted and take note of the system name as you will need it later in this process when updating the workstations.

The install will want to create a new database. When prompted for database information, enter a temporary but valid database & server name. This database will be deleted later in the process.

If using a version prior to v2.9, you will be prompted to register the system. When registering, either licence files can be selected (production or test) however leave the SMTP server details blank. There is no need to activate the database at this stage.

2. Using the RecFind 6 Connection Manager Utility (a short-cut will be created on the server's desktop) modify the system, and alter the database details to refer to your existing database.

Please note that when you modify a system, to make the fields not read-only you need to enter the user name and password for the SQL login which you enter when creating the connection.

- 3. If the version of RecFind 6 of your old system is different to the new system, run the Database Updater. It can be found in the Database Updater folder of your RecFind 6 server installation (e.g. C:\Program Files (x86)\Knowledgeone Corporation\RecFind 6\Database Updater).
- 4. If using a version prior to v2.9:

Run the Registration tool (Start > Program Files > Knowledgeone Corporation > RecFind 6 > RecFind 6 Registration).

When prompted, select the appropriate licences (production or test) and either specify the SMTP server details or email the installationfile.rf6 file to productactivation@knowledgeonecorp.com.

Please also email support@knowledgeonecorp.com to explain the reason why you need to activation an additional system.

You will not be able to access the system until you have received and applied the returned activation key.

If using v2.9 or higher:

Run the DRM and logon as a RecFind administrative account. Note: The default user name is 'recfind' with a password of 'recfind'.

When prompted, enter your customer number and the serial number for the appropriate installation type (i.e. test or production). This information will be supplied with your software download email, or can be requested from Knowledgeone Corporation support.

When prompted, activate the system.

5. Update the workstations

If the version of RecFind 6 of your old system is different to the new system, run the setup program for each component installed on the workstation to upgrade the version.

Edit the exe.config for each component installed on each workstation to refer to the new application server.

A configuration file is stored in the same location and with the same name as the application's executable file. For example, the configuration file for RecFind 6 Client (if installed to the default location) would be "C:\Program Files\Knowledgeone Corporation\RecFind 6\Client\RecFind6.exe.config"

You will need to edit the file using a text editor (e.g. Notepad) and change the connection server and system, for example:

```
 <setting name="ConnectionServer" serializeAs="String"> 
  <value>RecFindServer</value> 
<setting name="DefaultSystem" serializeAs="String">
  <value>RecFind 6</value>
</setting>
```
i.e. in the example above, the connection server (application server) is "RecFindServer" and the system name is "RecFind 6". Change these values to refer to your new application server and system name. The client will then access your new database when it starts.

6. The process is now complete.

## **Scenario 3: Moving the RecFind 6 Database (and leaving server application in its current location)**

- 1. Backup your existing SQL server database using Microsoft SQL Server Management Studio.
- 2. Using Microsoft SQL Server Management Studio restore the backup taken in step 1 to the new server.
- 3. Using the RecFind 6 Connection Manager Utility (a short-cut will be created on the server's desktop) modify the system and alter the database details to refer to the database you created in step 2.
- 4. Please note that when you modify a system in the Connection Manager Utility, to make the fields not read-only you need to enter the user name and password for the SQL login which you entered when creating the connection.
- 5. If using a version prior to v2.9:

Run the Registration tool (Start > Program Files > Knowledgeone Corporation > RecFind 6 > RecFind 6 Registration).

When prompted, select the appropriate licences (production or test) and either specify the SMTP server details or email the installationfile.rf6 file to productactivation@knowledgeonecorp.com.

Please also email support@knowledgeonecorp.com to explain the reason why you need to activation an additional system.

You will not be able to access the system until you have received and applied the returned activation key.

If using v2.9 or higher:

Run the DRM and logon as a RecFind administrative account. Note: The default user name is 'recfind' with a password of 'recfind'.

When prompted, enter your customer number and the serial number for the appropriate installation type (i.e. test or production). This information will be supplied with your software download email, or can be requested from Knowledgeone Corporation support.

When prompted, activate the system.

6. The process is now complete.